## *<u>O</u>* dutchie Ecomm

# Terminal iPad setup guide

### Before you begin you will need the following

- Your Dutchie Order Terminal kit
- A computer with an internet-connected web browser

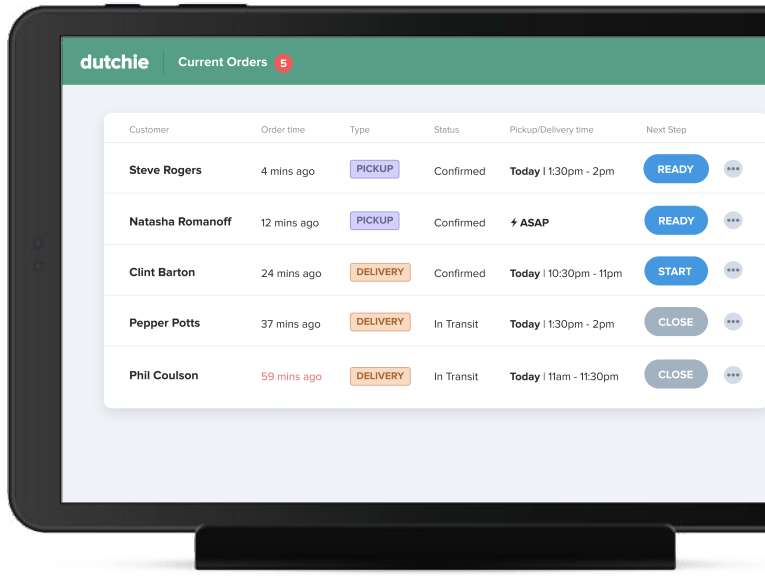

## Setup

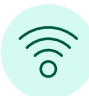

#### 01 — Connect & download

03 — Connect ipad to printer

proceeding to the next step.

the back of the printer.

Connect the iPad to WiFi, and download the Dutchie Order Terminal app from the App Store. Your iPad must be running iPadOS to download the app.

Using the provided USB 2.0 cable, connect the iPad to the port labeled 'iPad 2.4A' located on

iPad 2.4A

Be sure all cables are firmly attached before

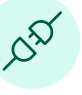

#### 02 — plug in printer

Connect the printer to a standard electrical outlet.

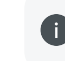

We recommend placing the terminal in an area that is easy for your staff to access

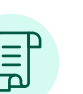

#### 04 — insert printer paper

A blue light will appear on the front of the receipt printer when it is powered up. The printer's front pull tab allows you to access your receipt paper (3" in size).

> Be sure the printer paper is inserted into the machine correctly with the lead of the paper sitting towards the back of the device feeding clockwise. See diagram below:

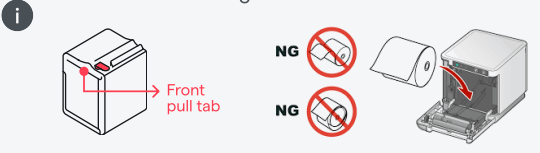

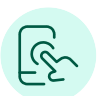

#### 05 — Log in

i

Open the Dutchie Order Terminal app on your iPad, and log in with your username and password.

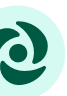

#### 06 — add terminal in dutchie admin

From a separate computer log into Dutchie Admin, navigate to Settings  $\rightarrow$  Devices, and select Add Device.

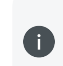

A code will appear on the iPad which you will enter onto the computer to successfully add your device to your Dutchie device manager.